## 新用户参加"川渝"精液检测室间质量评价操作流程

## 一、网站报名操作流程

- 1、登录男科云平台(网址: http://www.androcloudlab.cn/);
- 2、点击"室间质量评价"、点击"登录/注册";

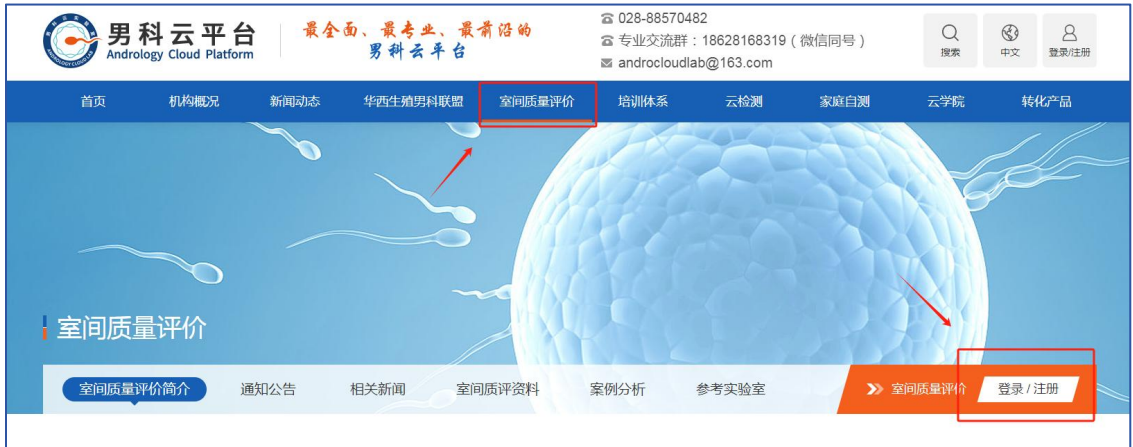

3、填写下图信息,注册后进行登录;

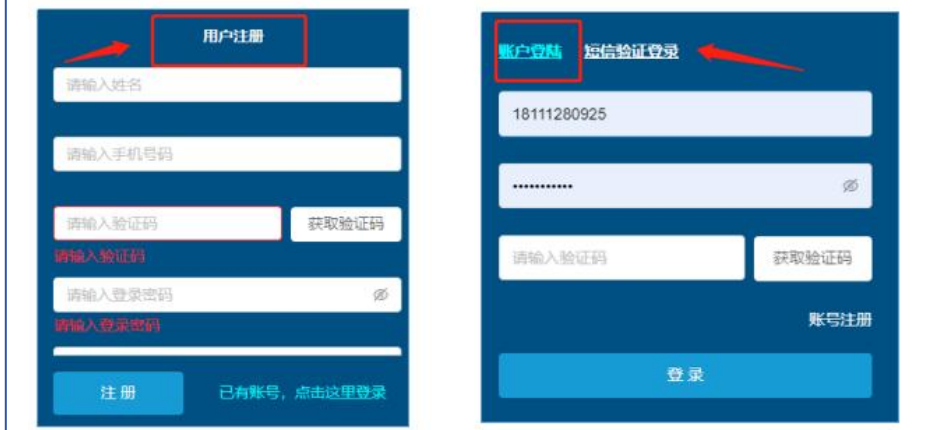

4、填写补充信息后提交(该步骤仅第一次注册室间质评需要,后续登录可直接进入室间质评);

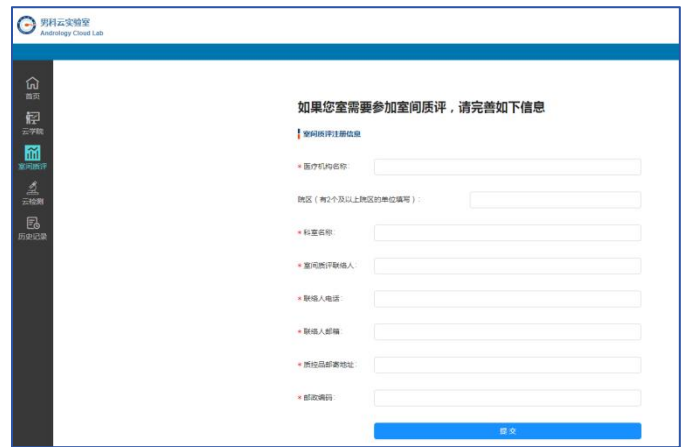

5、出现下面界面,表示室间质评实验室信息已成功提交,等待网站后台审核(24 小时内完成审 核);

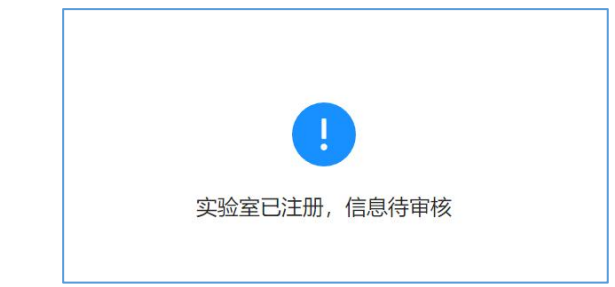

6、后台审核通过后,再次登录男科云平台;

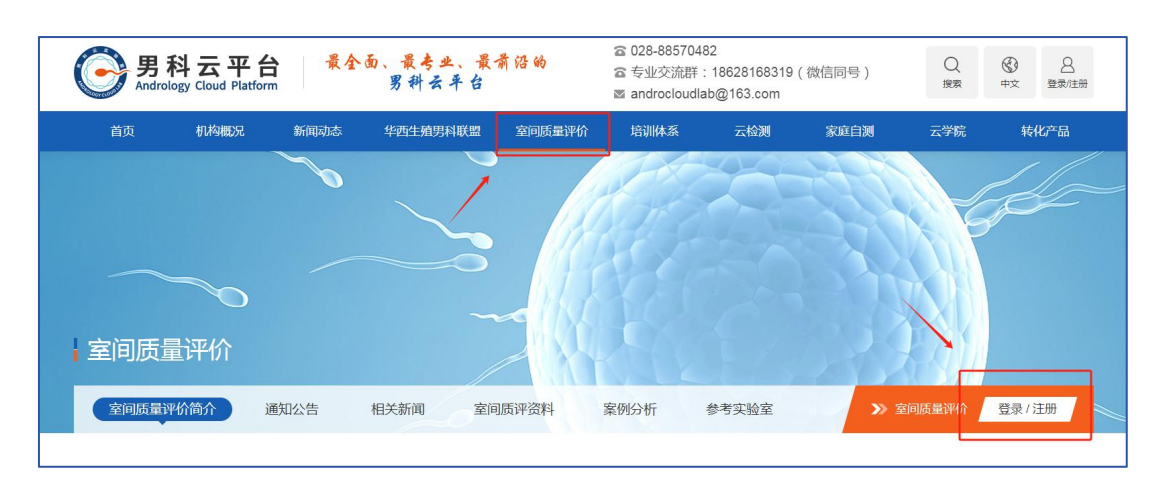

7、点击"室间质评报名"直接进入,根据实验室实际开展项目情况选择项目后提交即可。

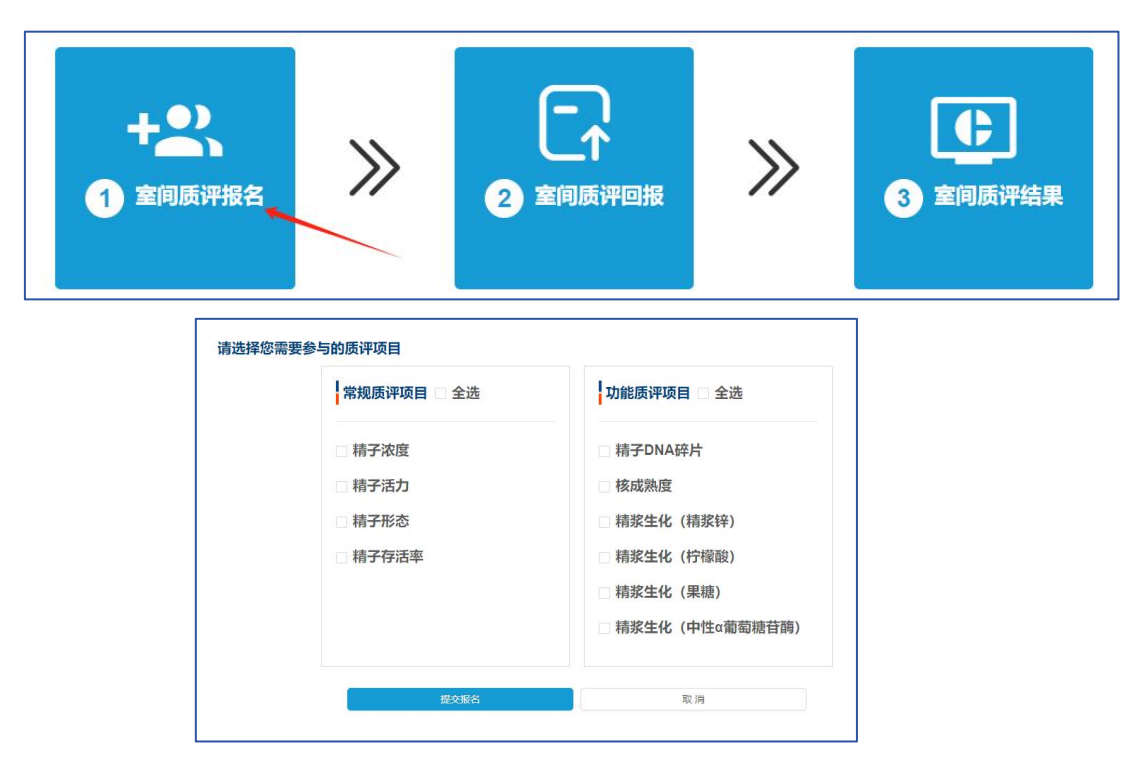

## 二、报告及证书下载流程

- 1、登录男科云平台(网址: http://www.androcloudlab.cn/),登录"室间质量评价";
- 2、近期开展室间质评点击"室间质评结果/证书"、点击"常规/功能/图片"分别进行下载;

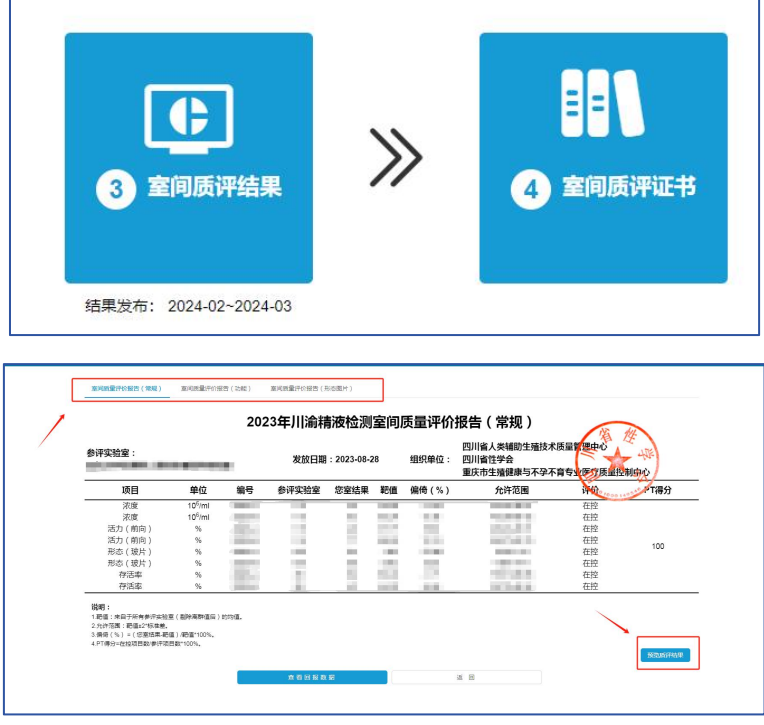

或点击"历史记录"、"室间质评记录"查看历年参评信息;

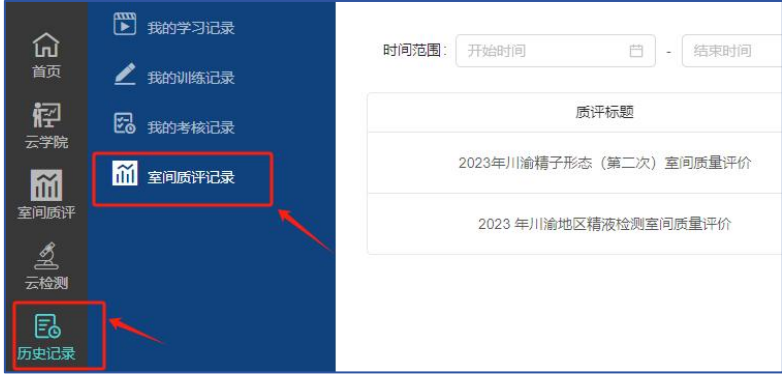

3、点击"预览质评结果",选择右侧"另存为 PDF"自行命名保存或选择打印机直接打印。 常规及功能报告使用"横向打印",形态图片报告使用"纵向打印"。

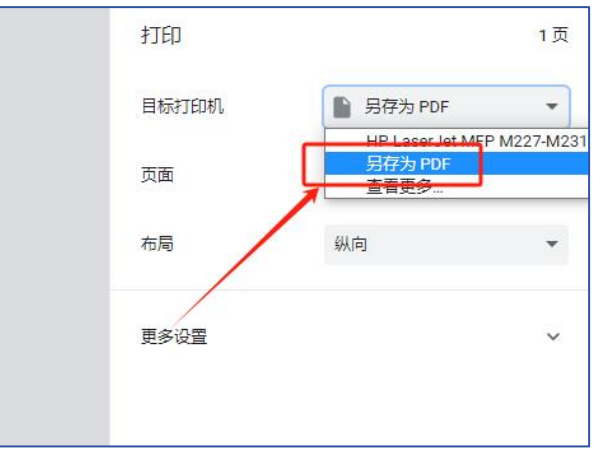

## 三、参评单位基本信息修改及联络人更换

- 1、登录男科云平台(网址: http://www.androcloudlab.cn/),登录"室间质量评价";
- 2、点击"用户管理",选择个人中心;

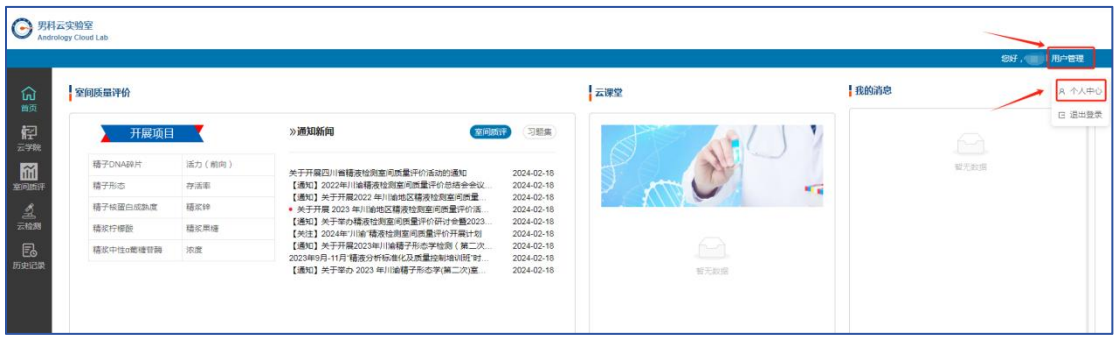

3、"点击修改",选择修改"昵称"、"电话"、"邮箱"和"密码";

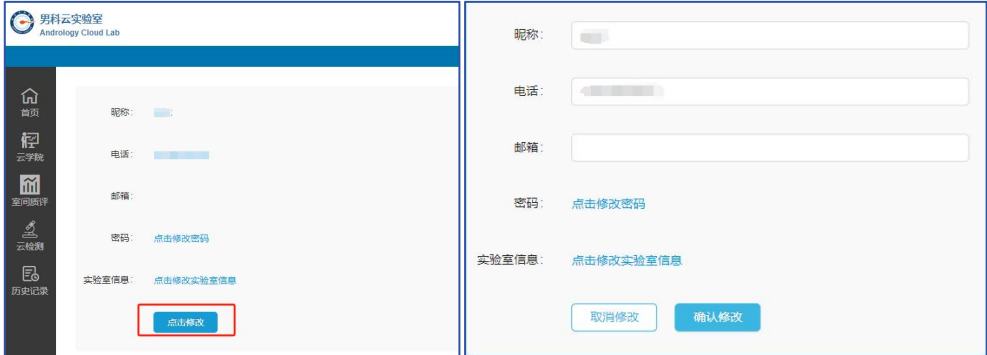

4、点击"点击修改实验室信息",修改科室名称以及联络人信息;

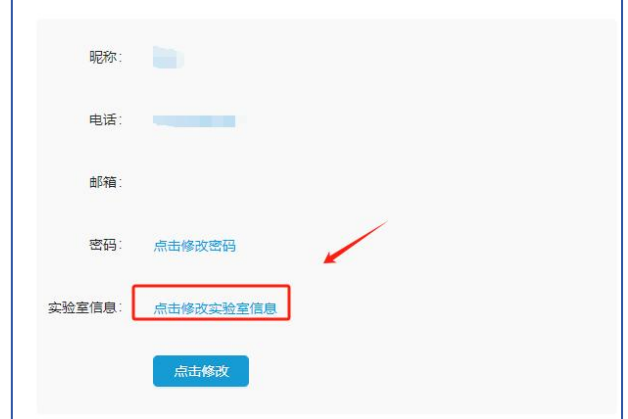